# PulseSecure Client forLinux

ICTS / HANDLEIDING LINUX Pulse Secure UVA-VPN ENGLISH / OKT 2019 / VERSIE 1.1

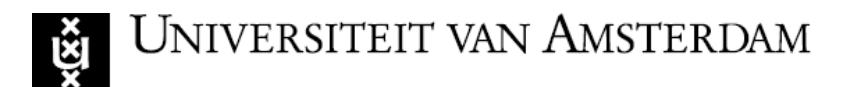

## Installing Pulse Secure Client for Linux

Downloadthe correct Pulse Secure Linuxinstaller for your OS (RHEL or Ubuntu) from the UvA website.

De installation is carried out using the terminal interface.

The Pulse Secure client for Linux currently is designed only for CLI-based installation.

The Installation Command:

- Debian based installation **dpkg -i <package name>**
- RPM based installation **rpm -ivh <package name>**

The Upgrade Command:

• Debian – based installation

dpkg -i <package name>

• RPM – based installation **rpm -Uvh <package name>**

The Uninstallation Command:

• Debian – based installation

**dpkg -r <package name>**

• RPM – based installation

**rpm -e <package name>**

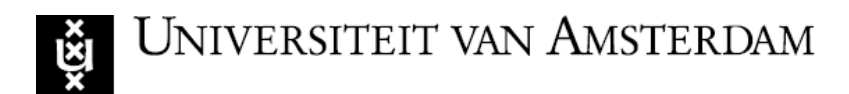

# Using Pulse Linux Client UI

#### To launch UI from the Desktop

Pulse Linux Client UI can be launched by searching for Pulse Secure Icon under Applications List.

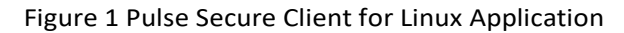

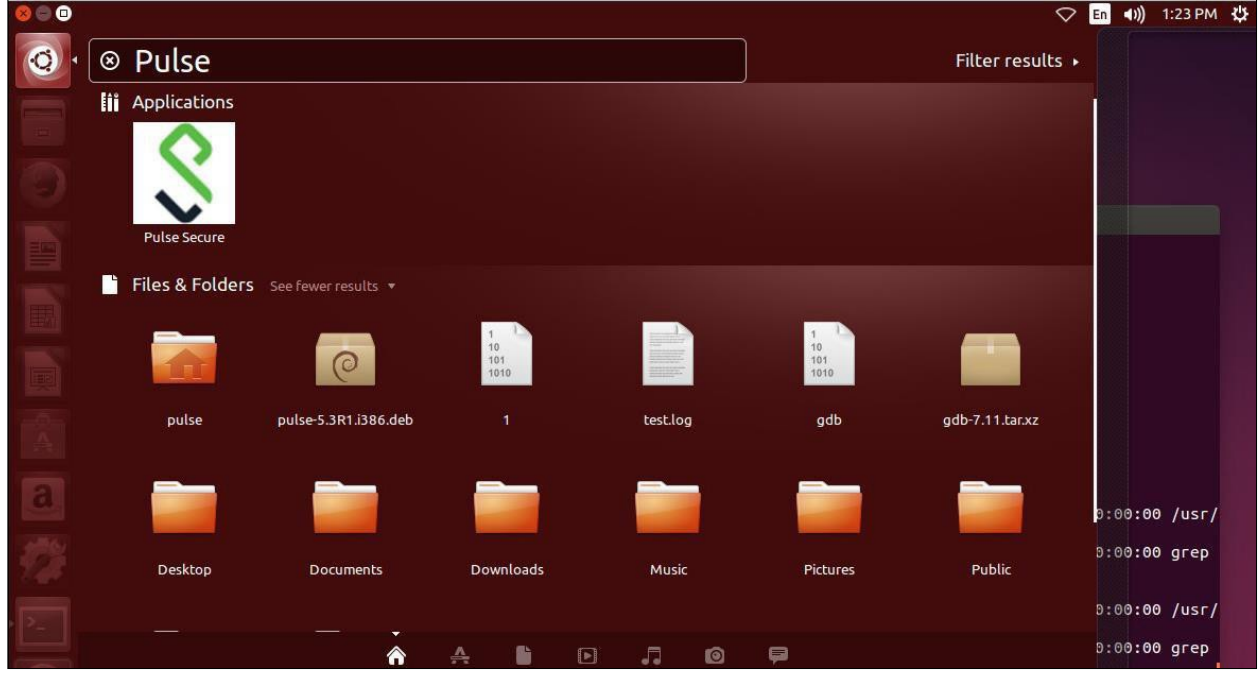

To launch UI from the Terminal

- 1. Append/usr/local/pulsetoLD\_LIBRARY\_PATH export LD\_LIBRARY\_PATH=\$LD\_LIBRARY\_PATH:/usr/local/pulse
- 2. Launch the UI by executing the below command /usr/local/pulse/pulseUi

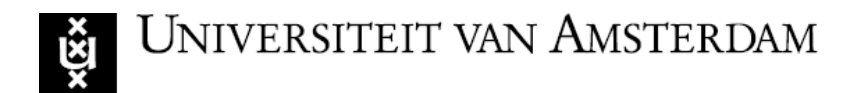

#### **Adding VPN Connections**

To create a Pulse Secure VPN connection on a Linux device:

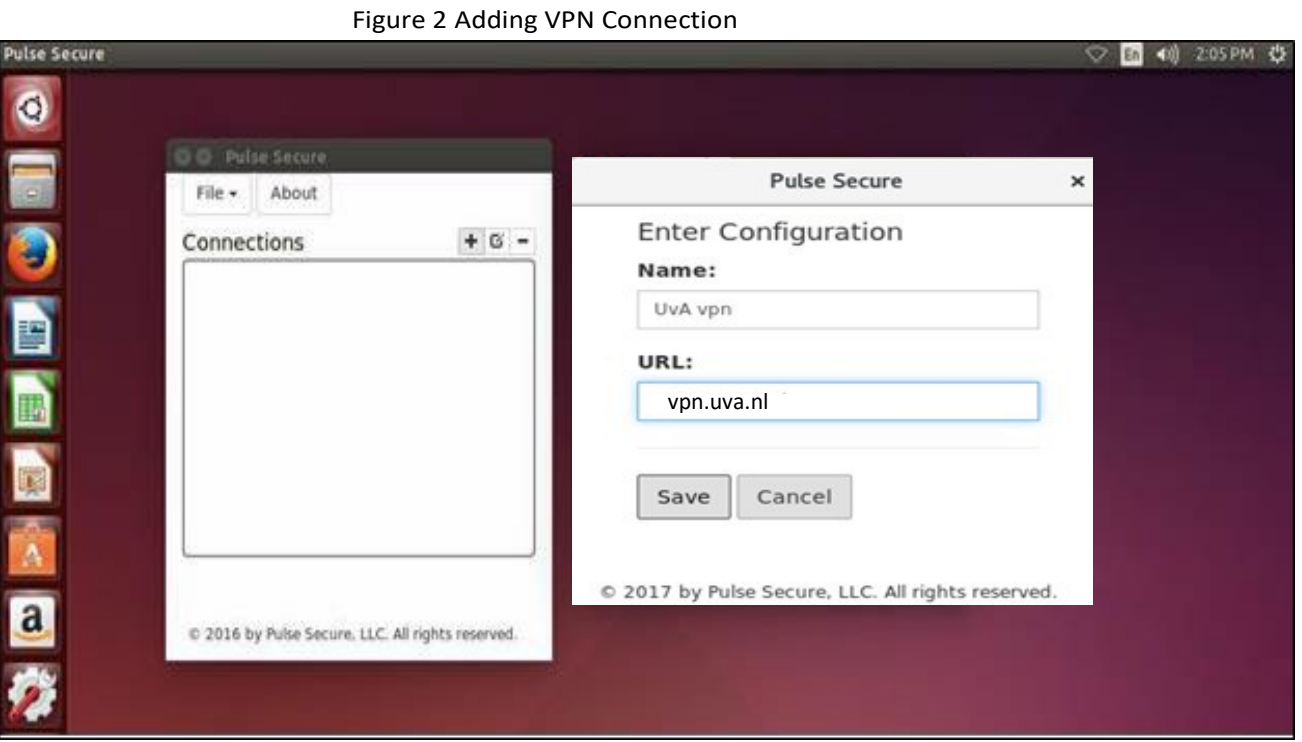

- Click on the Add (+) option on the top-right-hand corner of the main Pulse Secure Linux client screen.
	- 1. In the Name field, specify a name vpn gateway. (eg UvA-VPN)
	- **2.** In the URL field, specify the URL for the vpngateway **vpn.uva.nl**
- The VPN connection appears in the VPN list after the user clicks the save button on the above screen The user can click connect to initiate a VPN connection. The VPN connection state is indicated in the VPN dropdown menu on the VPN list.

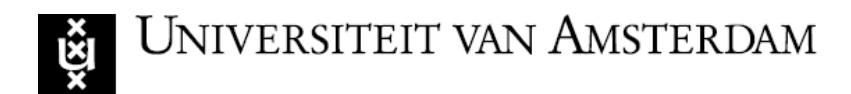

#### **Modifying VPN Connection**

To modify a Pulse Secure VPN connection on a Linux device:

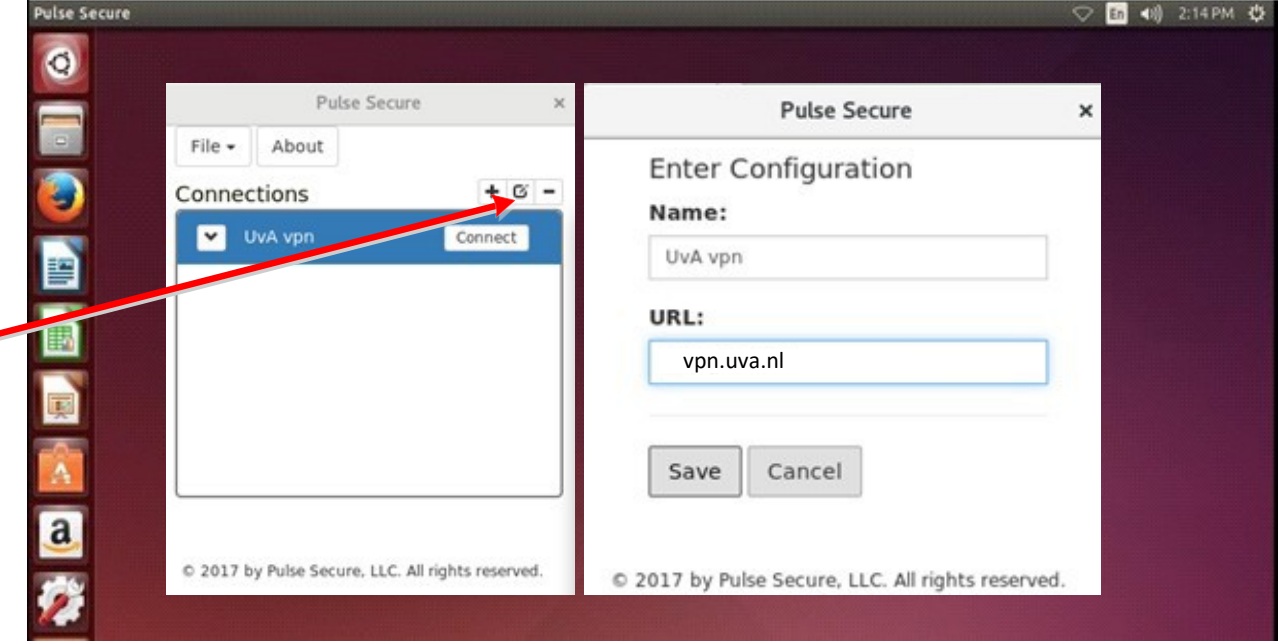

Figure 3 Modifying VPN Connection

- Selectthe VPN connection and Click on the edit([]) option on the top-right-hand corner of the main Pulse Secure Linux client screen.
	- 1. In the Name field, choose a name for the vpn gateway.
	- 2. In the URL field, specify the URL for the vpn gateway.

• The modified VPN connection appears in the VPN list after clicking the save option on the above screen It is now possible to initiate a VPN connection. The VPN connection state is indicated in the VPN dropdown menu on the VPN list.

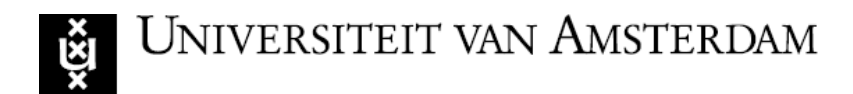

#### **Removing VPN configuration**

In order to remove a vpn configuration:

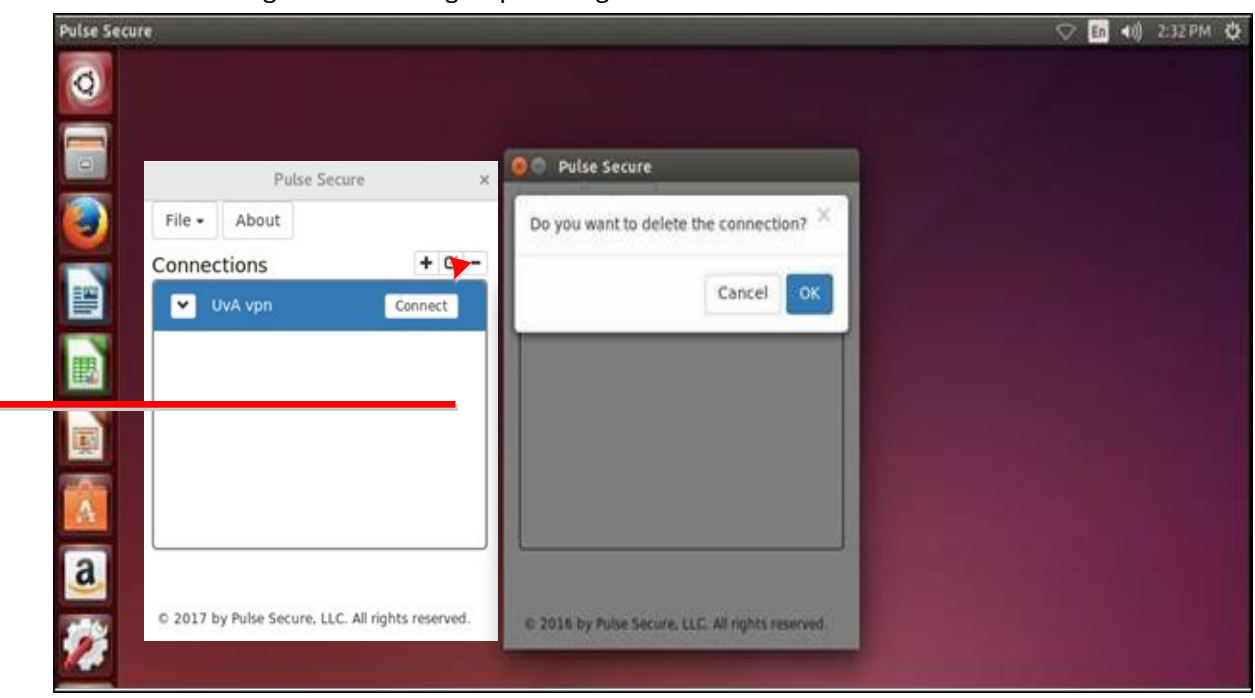

- 1. Select the VPN connection and choose the delete (-) optie (top right hand side) on the connections screen
- 2. The VPN configuration will be removed after OK is selected.

Figuur 4 removing a vpn configuration

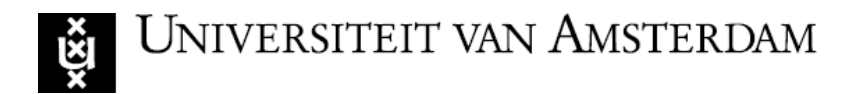

## **Initiating VPN Connection**

To initiate a Pulse Secure VPN connection on a Linux device:

#### Figure 5 Initiating VPN Connection

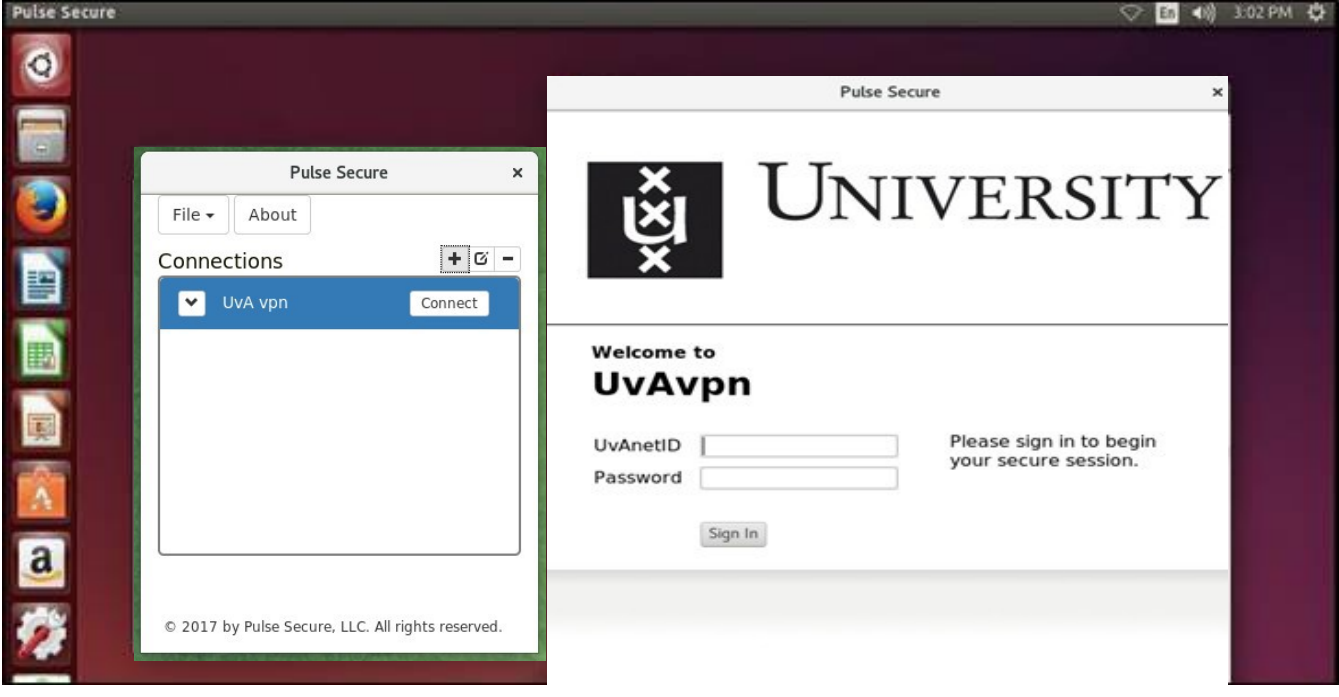

- 1. Select the VPN connection and Click on the Connect option of the VPN connection entry in the Main Pulse Secure Linux client screen.
- 2. A new window opens up to continue authentication process. Fill in your UvA ID andpassword.

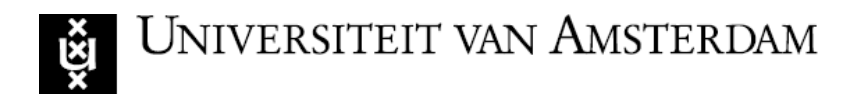

## **Terminating VPN connection**

To terminate a Pulse Secure VPN connection on a Linux device:

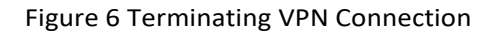

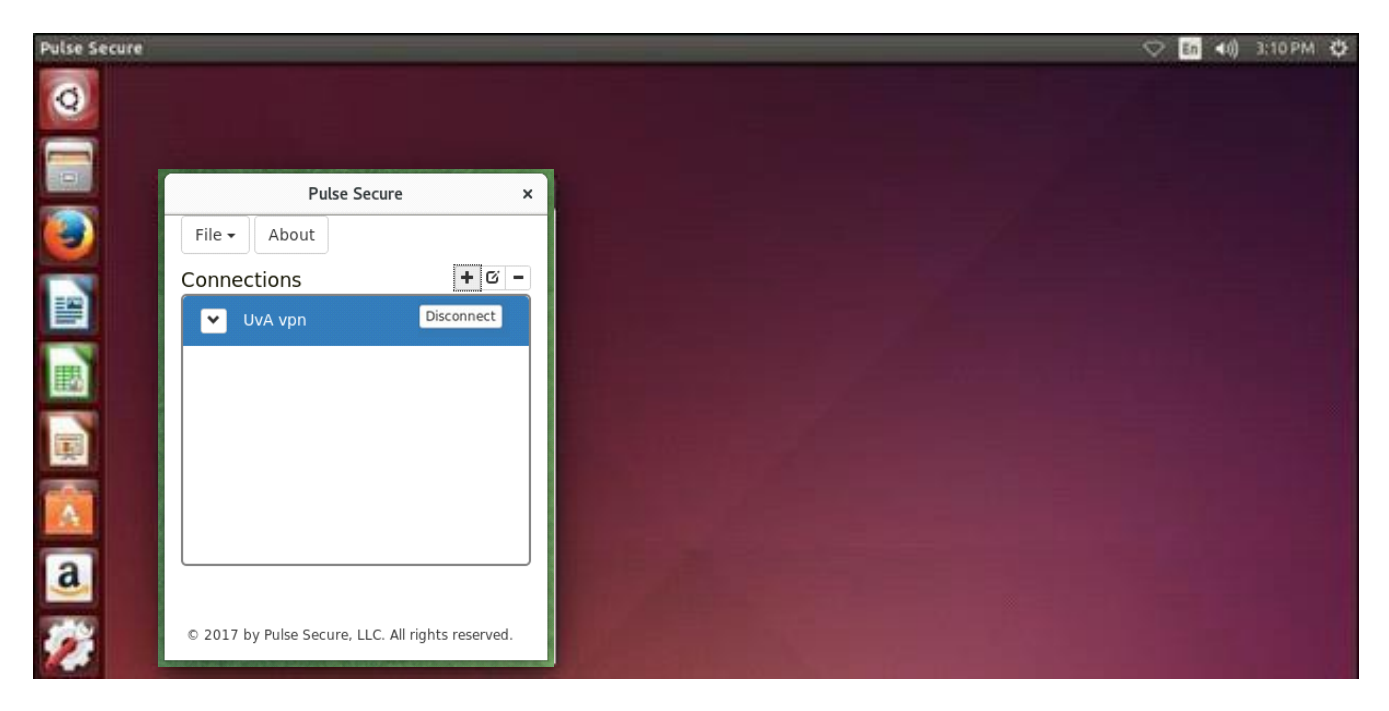

Select the VPN connection and Click on the Disconnect option of the VPN connection entry in the Main Pulse Secure Linux client screen.

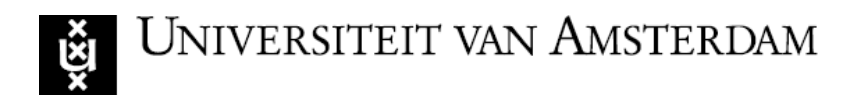

## **Status of the connection**

In order to check the status of connected session click on the drop down option (arrow) for the same VPN connection entry.

Figure 7 Status Check

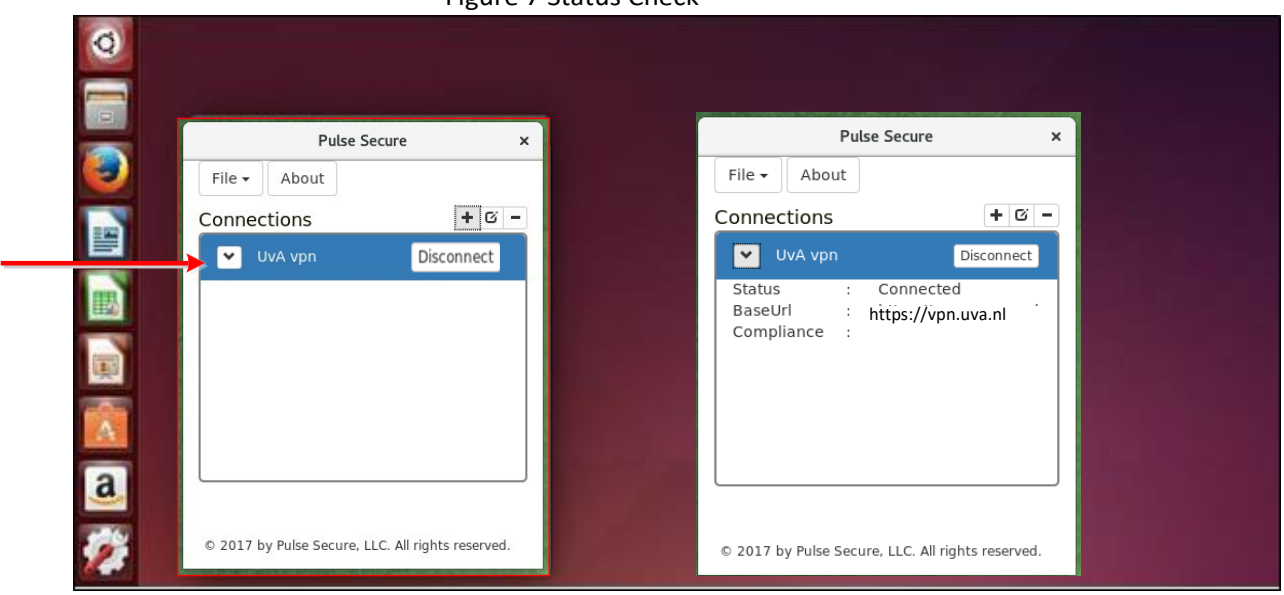

#### **Open Connect Software for vpn (alternative vpn software)**

Some vpn users may wish to use the Open Connect software instead of Linux Pulse Secure. However please beware that the vpn manufacturer Pulse Secure does not support this software and you may have to search for the correct dependency files in order to get it to work.

Install the software: Type : **sudo apt-get install openconnect**

Login using the command: Type : **sudo openconnect --juniper vpn.uva.nl**

And then type in the uva-id and password.

On the UvA Communities website you will find more information about Open Connect. You can access this by using the link below.

[http://linux-support.uva.nl/portal/site/80809a78-36a6-4a3c-a0d3-62db5d6741b3/page/143d5f11-f56d-4b50-ab12-](http://linux-support.uva.nl/portal/site/80809a78-36a6-4a3c-a0d3-62db5d6741b3/page/143d5f11-f56d-4b50-ab12-304ad03eb6f7) [304ad03eb6f7](http://linux-support.uva.nl/portal/site/80809a78-36a6-4a3c-a0d3-62db5d6741b3/page/143d5f11-f56d-4b50-ab12-304ad03eb6f7)